### **Step 1:**

## Visit<https://www.kingston.ac.uk/information-and-technology-services/email/> and select **Log into Kingston University student and staff email**.

#### **Kingston University email**

A safe and secure private email system for students and staff. It is an important tool for communicating with everyone: lecturers, students, faculty staff and peers. Make sure you check your emails regularly.

#### **How do I access it?**

Kingston University students and staff:

Log into Kingston University student and staff email >

Faculty of Health, Social Care and Education students:

Log into Health, Social Care and Education student email >

If you need help and advice on any of Kingston University's IT systems please contact the IT Service Desk.

#### **Step 2:**

Input the KU login credentials and password.

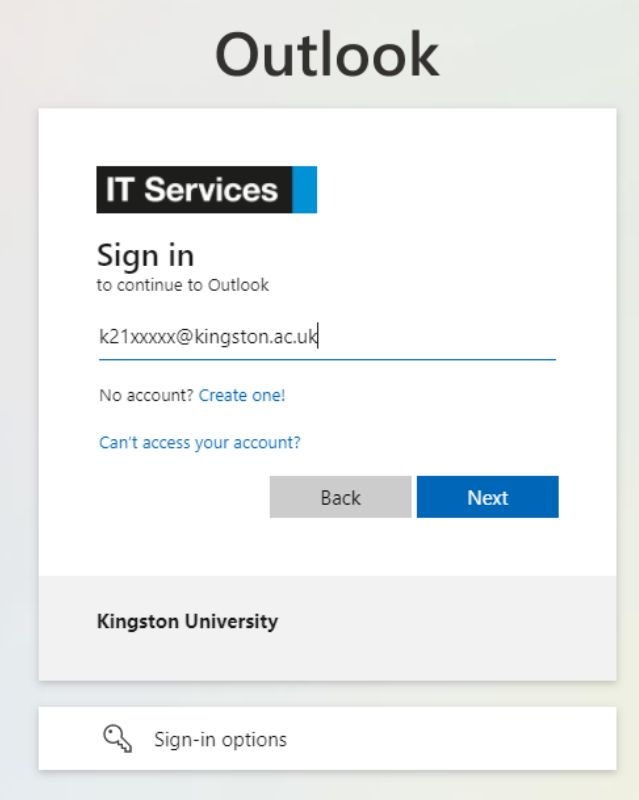

### **Step 3:**

For account security, you will be asked to download an Authenticator to protect your account. There are two options:

Option 1: You can download Microsoft Authenticator by selecting **Download now.** It will lead you to install the **Microsoft Authenticator App**. Once this is completed, you will be asked to use the app to login every time to KU platform (KU Outlook and Canvas).

Option 2: You can select **'I want to set up a different method'**, which means the security checks and codes will send via SMS or phone call.

# Microsoft Authenticator

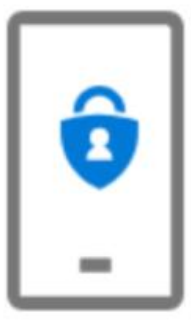

# Start by getting the app

On your phone, install the Microsoft Authenticator app. Download now

After you install the Microsoft Authenticator app on your device, choose "Next".

I want to use a different authenticator app

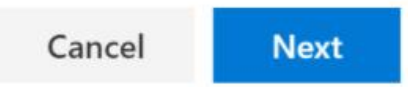

**Done!**